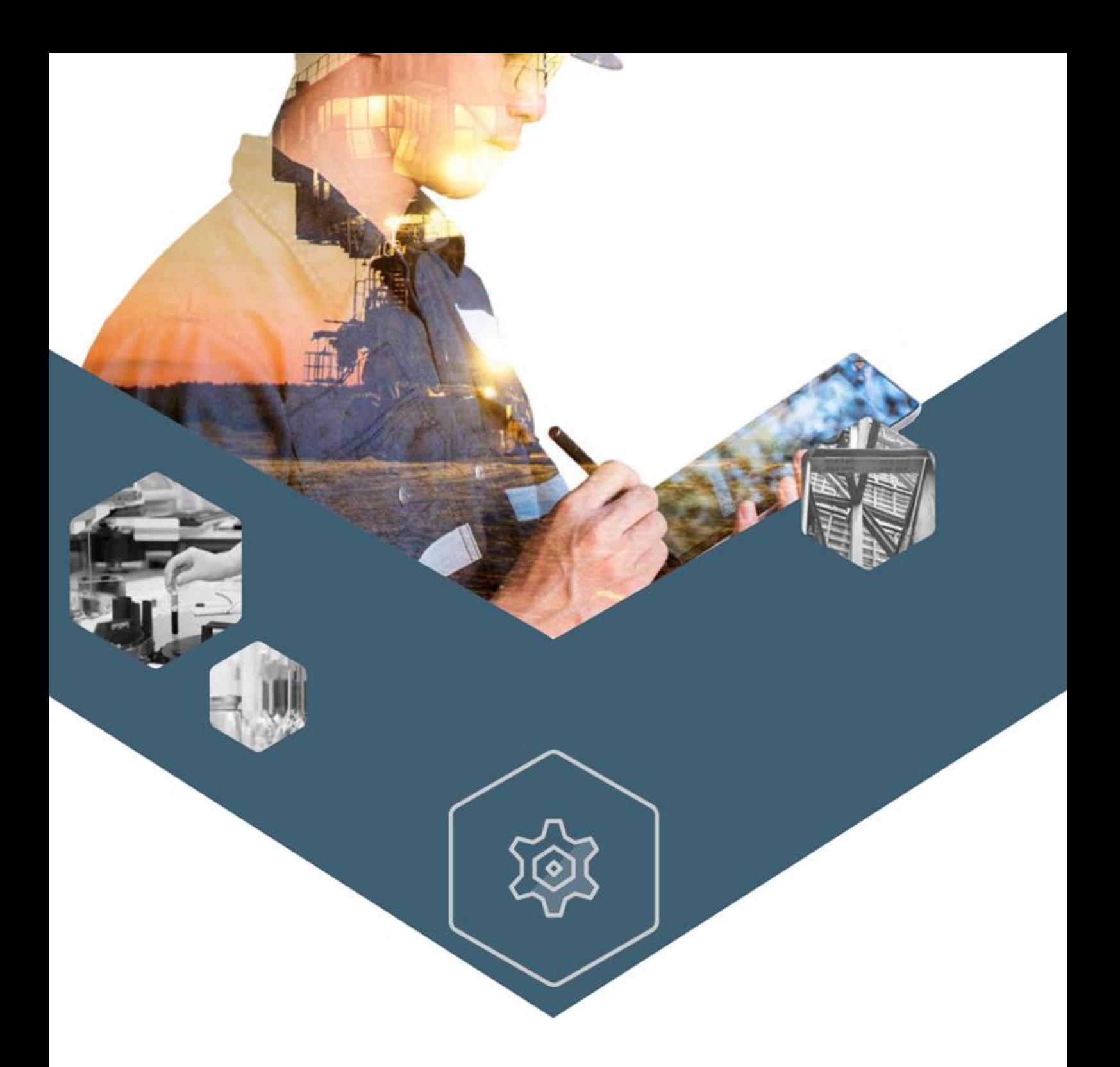

# **MANUEL DES FONCTIONNALITES GENERIQUES**

# **TABLE DES MATIÈRES**

#### **PAGE DE GARDE**

I

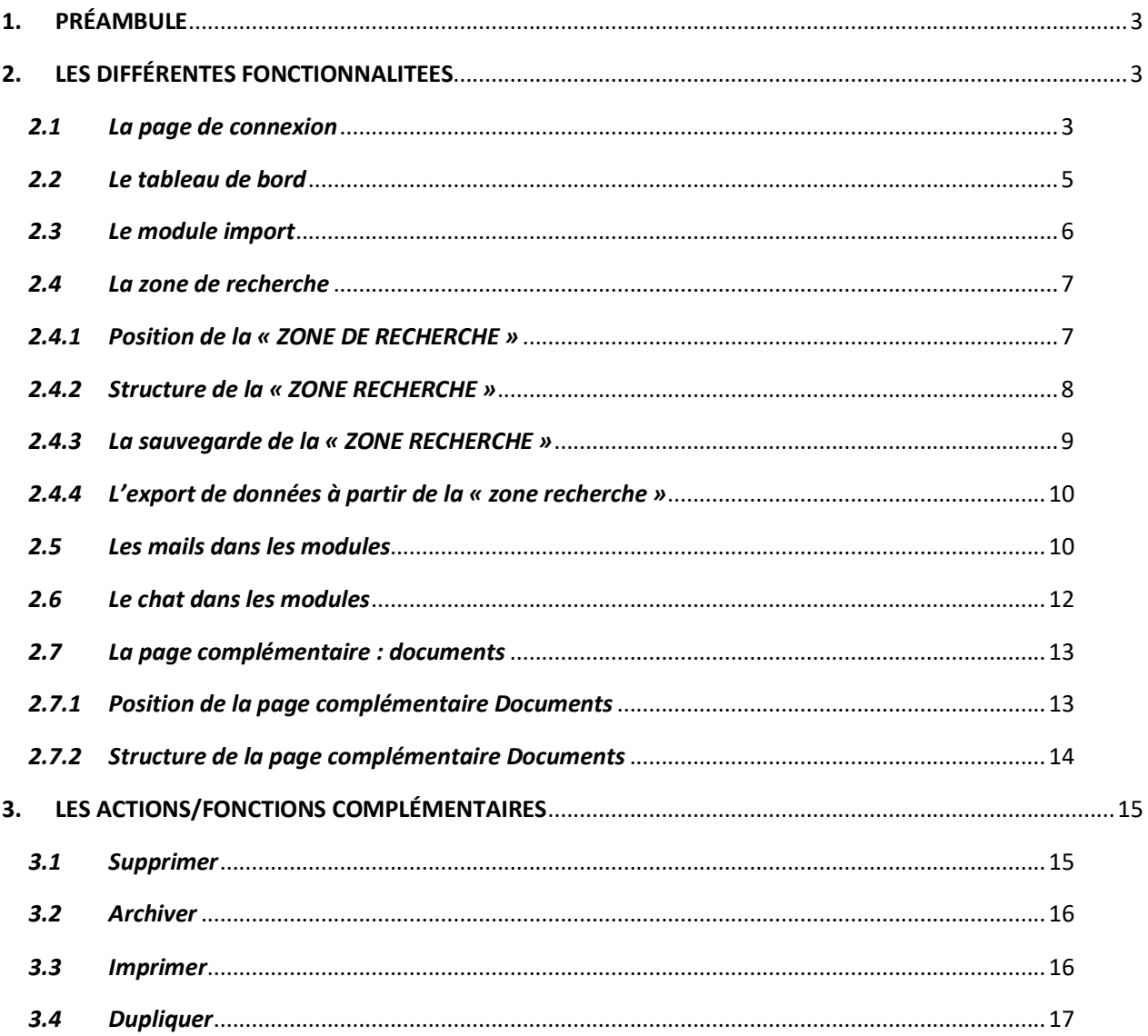

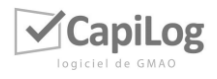

 $\sqrt{ }$ 

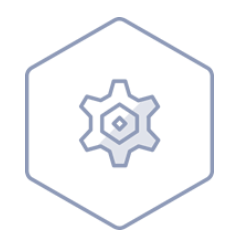

# **FONCTIONNALITÉS GÉNÉRIQUES**

# <span id="page-2-0"></span>**1. PRÉAMBULE**

Dans cette notice, nous allons vous présenter les fonctionnalités que nous pouvons retrouver sur plusieurs modules.

# <span id="page-2-1"></span>**2. LES DIFFÉRENTES FONCTIONNALITEES**

#### *2.1 La page de connexion*

<span id="page-2-2"></span>Lorsque vous arrivez sur le logiciel CapiLog, la première étape est de vous authentifier. La page de connexion est la suivante :

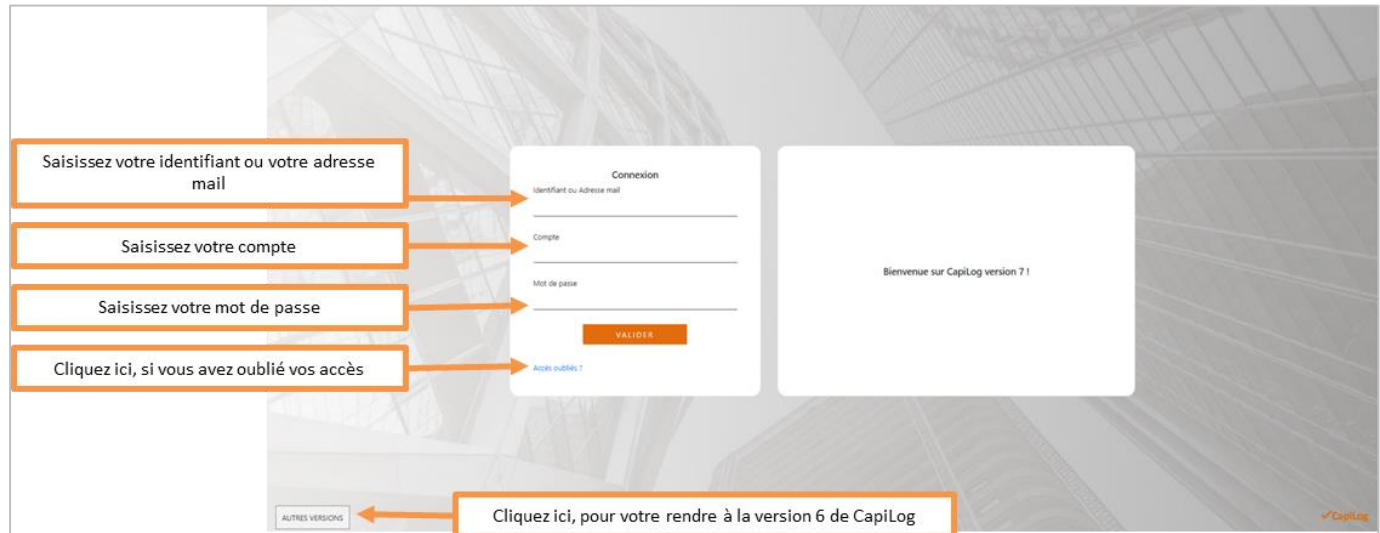

Si vous avez oublié votre identifiant et votre nom de compte vous pouvez rentrer votre adresse mail et nous pouvons vous aider à retrouver ces informations, cela se présente ainsi :

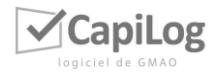

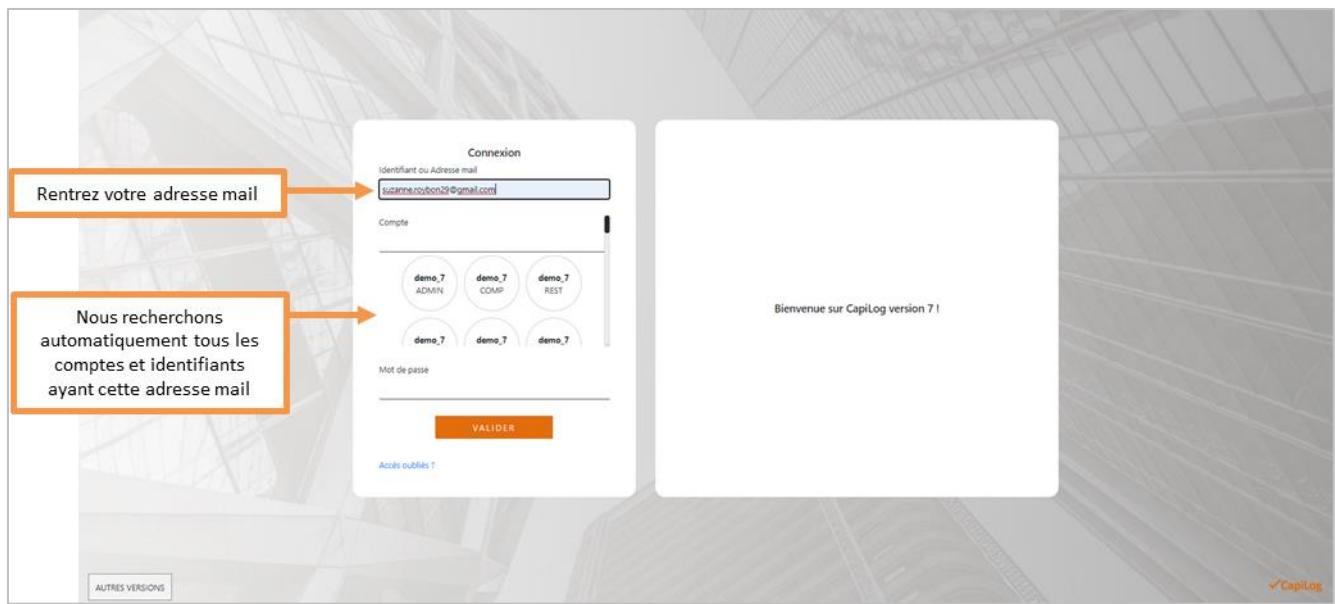

Vous n'avez ensuite qu'à cliquer sur le bon et nous copions automatique l'identifiant et le compte : vous n'avez plus qu'à rentrer votre mot de passe.

Si jamais vous avez oublié, votre mot de passe, voir le reste aussi, pas de panique, vous cliquez sur « Accès oubliés ? », cela vous redirigera sur la page suivante :

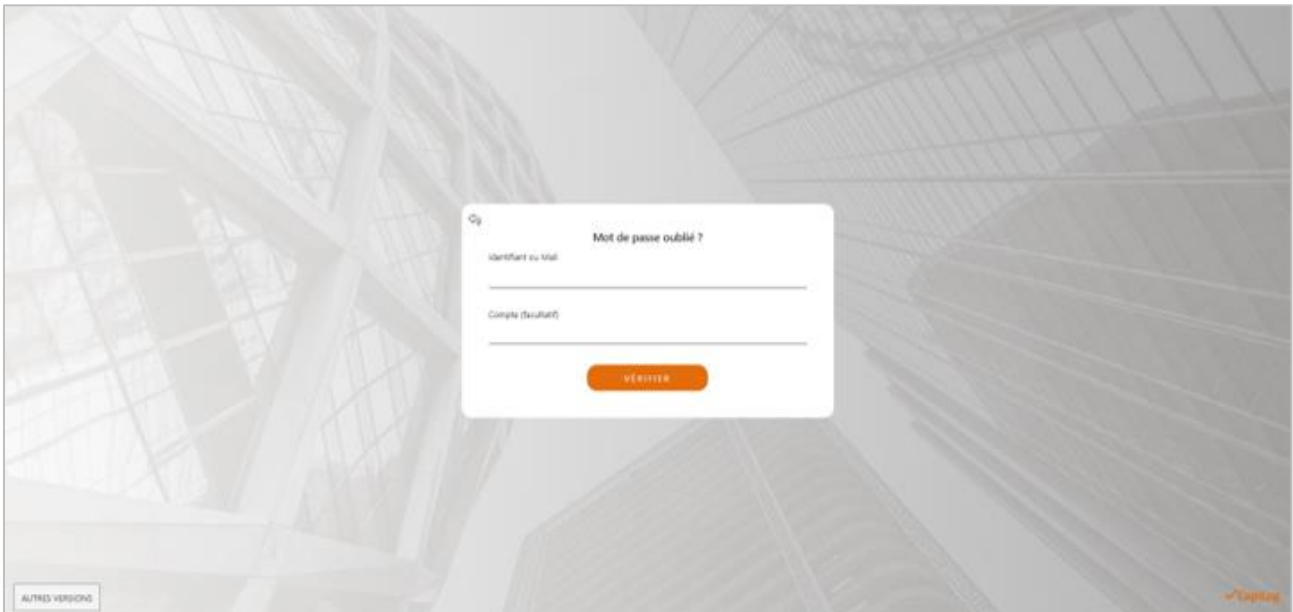

Si vous connaissez votre identifiant, rentrez-le (le compte est facultatif) et cliquez sur « Vérifier ».

Si jamais, vous n'avez plus en tête ni compte, ni identifiant, tapez votre adresse mail, ce sera le même principe que précédemment et vous pourrez sélectionner, puis, cliquez sur « Vérifier ».

Un mail vous sera ensuite adressé, vous aurez dedans le nom de compte, l'identifiant et un lien pour changer le mot de passe que vous avez oublié. Cliquez sur ce lien et rentrez le nouveau de mot passe.

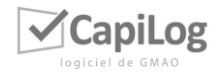

#### *2.2 Le tableau de bord*

<span id="page-4-0"></span>Quand vous arrivez sur le logiciel, vous avez un tableau de bord prédéfini :

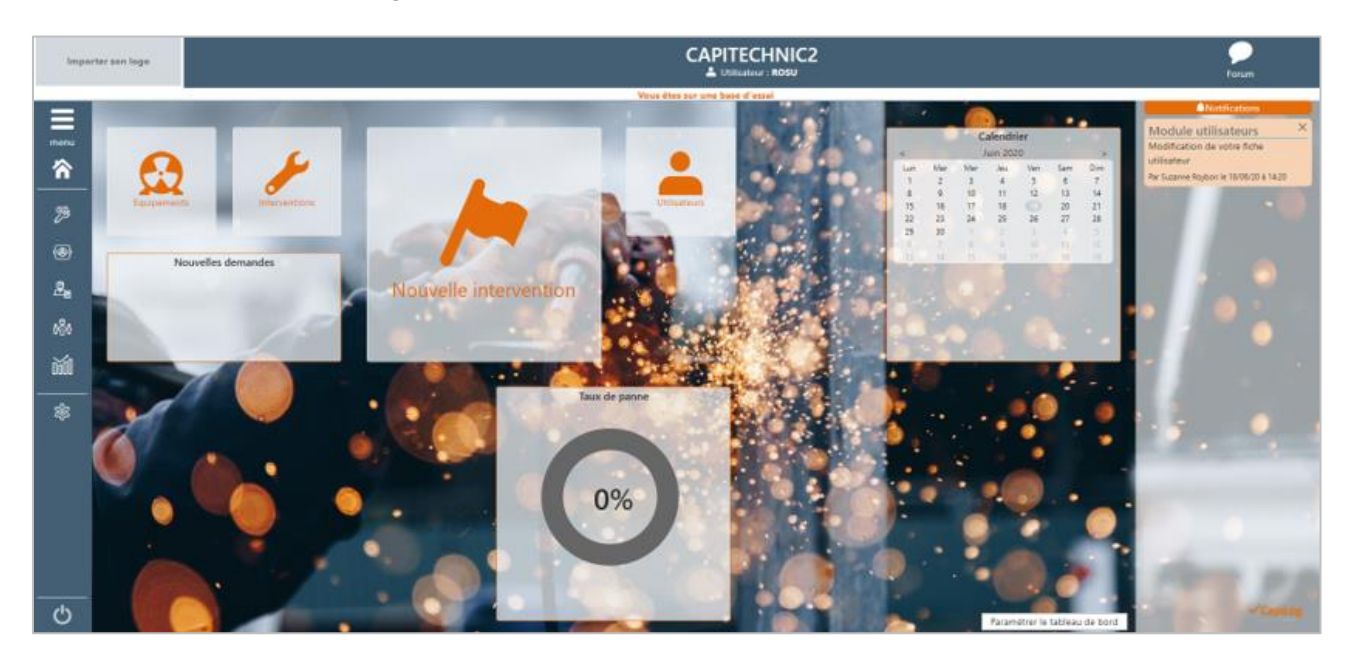

Si vous avez le bouton en bas à droite : « Paramétrer le tableau de bord », c'est que vous avez les droits pour le modifier.

En cliquant sur ce bouton, l'écran suivant apparaît :

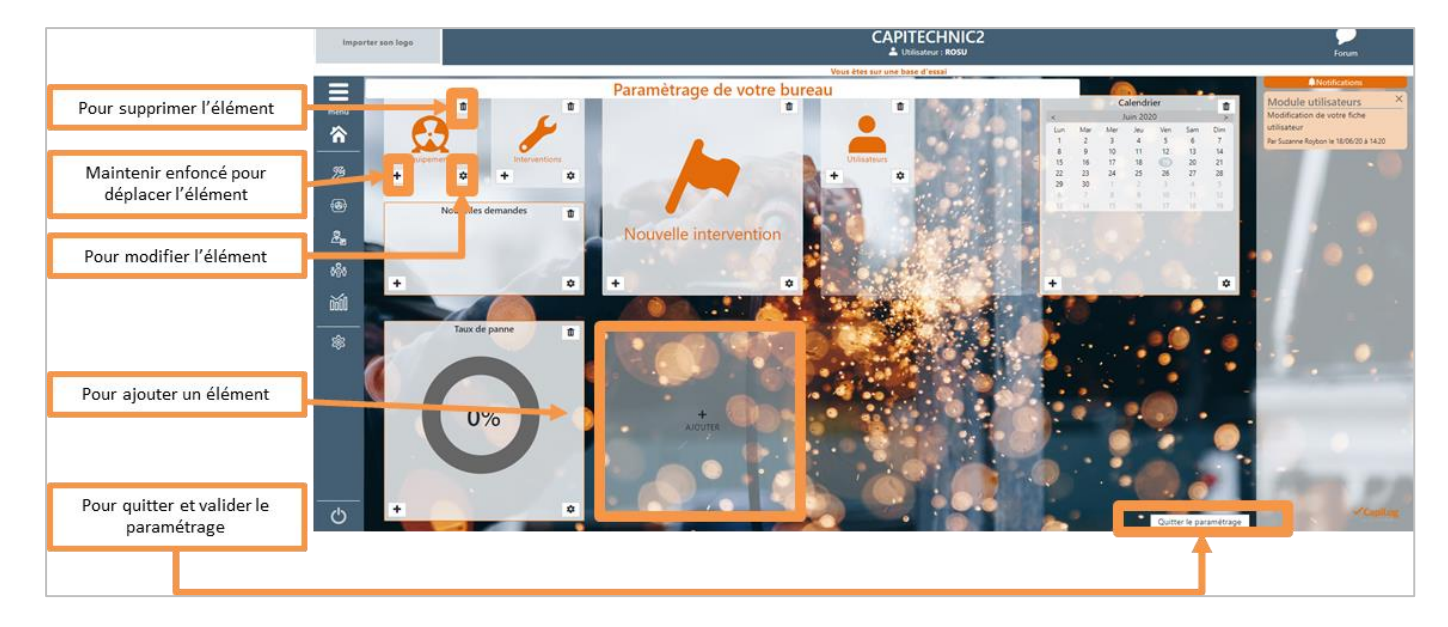

Si vous souhaitez ajouter un élément, une pop-up s'ouvre :

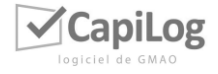

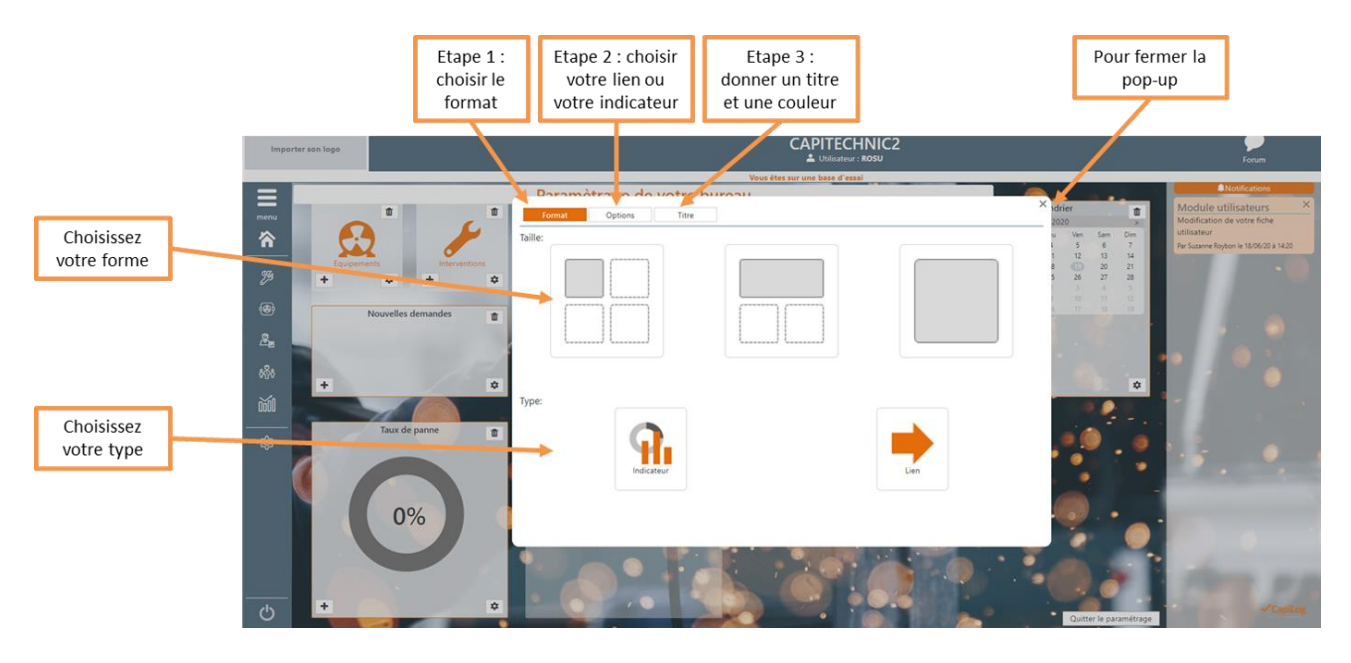

Une fois que vous avez sélectionné les éléments, vous passez automatiquement à l'étape 2 (idem pour le passage à l'étape 3).

Quand vous cliquez sur l'écrou pour modifier un élément déjà présent sur le tableau de bord, la même pop-up s'ouvre. La seule différence est que vous pouvez naviguer à l'aide des trois boutons en haut de la pop-up, entre les trois étapes comme vous le voulez, pour modifier ce que vous voulez.

# *2.3 Le module import*

<span id="page-5-0"></span>Depuis le menu à gauche, en cliquant sur le **groupe Administration,** apparaît la liste des modules de la section : cliquez sur « **Imports de données** » pour l'ouvrir. Si ce module n'est pas présent, cela signifie que vous ne disposez pas des droits pour y accéder.

Vous devez dans un premier temps, choisir le module dans lequel vous voulez insérer vos données. Dans un second temps, vous copiez-collez vos données ou chargez votre fichier. Dans un troisième temps, vous sélectionnez par un glisser-déposer, le champ du module que vous déposez avec les données correspondantes. Dans un quatrième temps, vous avez une visualisation des correspondances qui vous montre s'il y a des incompatibilités afin que vous puissiez rectifier. Enfin, il ne vous reste plus qu'à valider l'import.

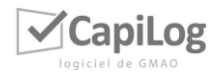

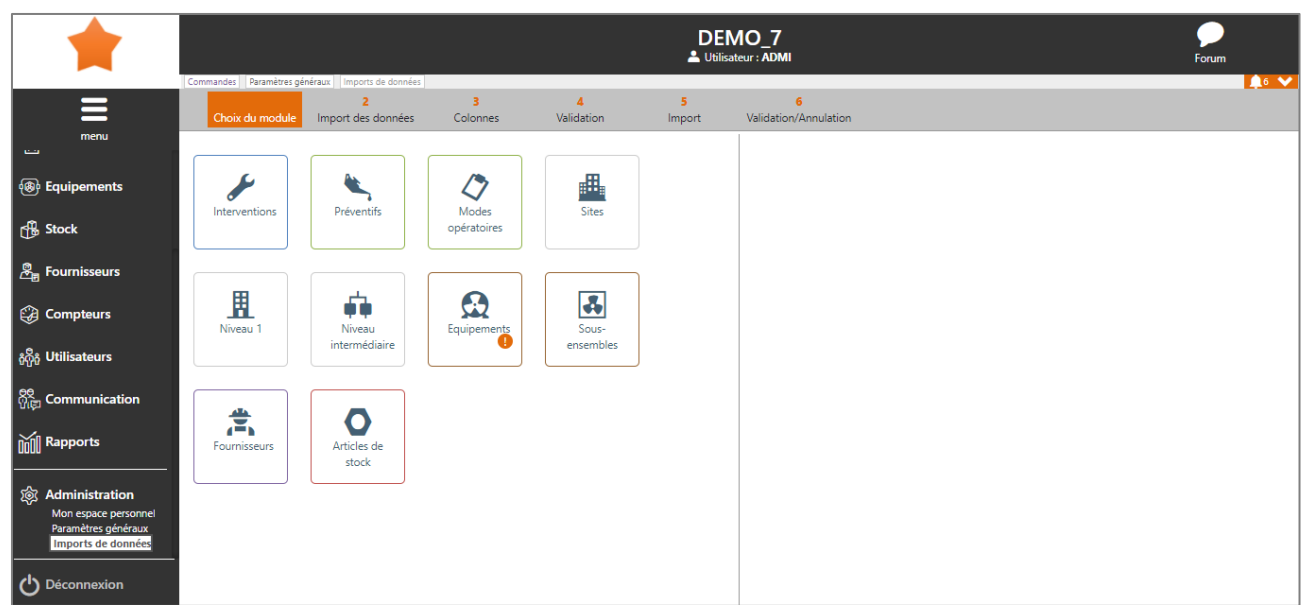

#### <span id="page-6-0"></span>*2.4 La zone de recherche*

#### *2.4.1 Position de la « ZONE DE RECHERCHE »*

<span id="page-6-1"></span>Lorsque le module est ouvert, cette zone de recherche se situe sur la gauche de la page (comme vous pourrez le voir ci-dessous).

Parfois, il arrive que la page ne soit pas construite ainsi, pour trouver cette zone, il suffit de chercher ce symbole :  $\blacktriangledown$ 

Sur ordinateur

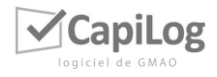

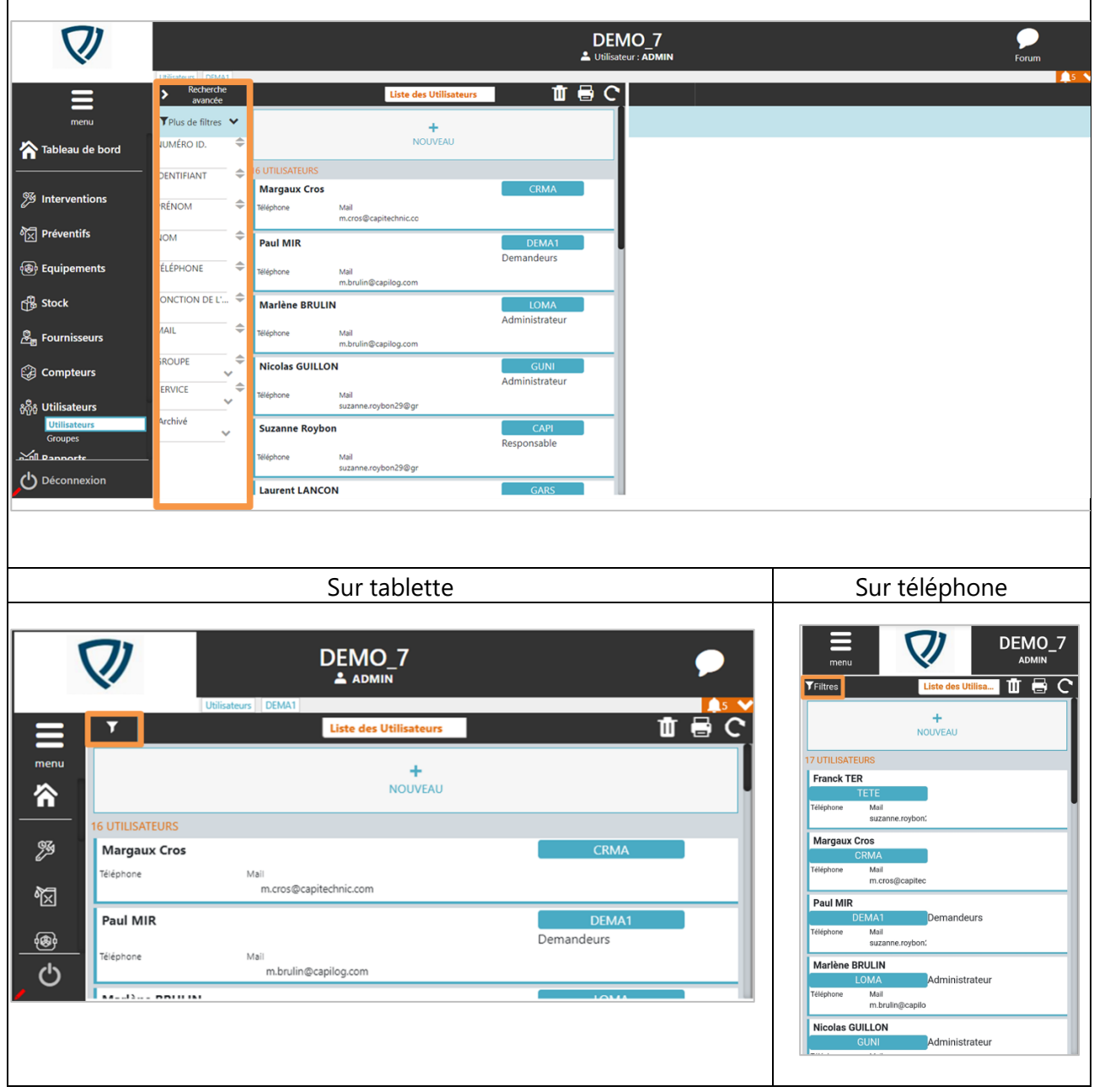

# <span id="page-7-0"></span>*2.4.2 Structure de la « ZONE RECHERCHE »*

Sur cette zone recherche, vous pouvez donc rentrer une donnée dans le champ correspondant pour retrouver les éléments reprenant cette donnée. Vous avez parfois des listes de choix, vous pouvez sélectionner plusieurs données pour effectuer votre recherche.

Vous avez la possibilité d'ouvrir pour aller vers une recherche avancée : vous aurez plus de champs de recherche, comme vous pouvez le voir ci-dessous :

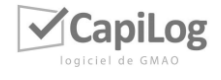

| <b>Paramètres nénéraux</b>   Hilicateurs |                                     | 旧名                         | ← Fermer     | Bandeau de la zone de recherche avancée |
|------------------------------------------|-------------------------------------|----------------------------|--------------|-----------------------------------------|
| <b>Utilisateurs</b><br>menu              |                                     | <b>Groupe</b>              | $\checkmark$ |                                         |
| <b>NOM</b><br>谷                          | $\frac{1}{2} \mathbb{Z}$            | <b>Bureau</b>              | ╰            |                                         |
| PRÉNOM                                   |                                     | <b>Service</b>             | $\checkmark$ |                                         |
| ℬ                                        | $\mathbf{x}_\mathrm{p}^\mathrm{th}$ | <b>Horaires</b>            | $\checkmark$ |                                         |
| <b>BUREAU</b><br>囵                       | $\checkmark$                        | Sous-traitant (Société)    | $\checkmark$ | L'ensemble des champs de recherche      |
| <b>SIGNATURE</b><br>$\circledast$        |                                     | Client (Société)           | $\checkmark$ |                                         |
|                                          | $\mathbf{x}_\mathrm{p}^\mathrm{th}$ | Filtre sur les équipements | $\checkmark$ |                                         |
| <b>MAIL</b><br>௹                         | $\frac{1}{2} \mathbb{Z}$            |                            |              |                                         |
| TÉLÉPHONE<br>$\mathcal{E}_\mathrm{B}$    | $\mathbf{x}_\mathrm{p}^\mathrm{th}$ |                            |              |                                         |
|                                          |                                     |                            |              |                                         |
| $\circledR$<br><b>IDENTIFIANT</b><br>ૹ૿ૹ | $\mathbf{z}_\mathrm{p}^\mathrm{tr}$ |                            |              |                                         |
| <b>GROUPE</b><br>勔                       | $\checkmark$                        |                            |              |                                         |
| <b>BUREAU</b><br><b>QS</b>               | $\checkmark$                        |                            |              |                                         |
| AFFICHÉ SUR PLANNING<br>ඵ                | $\checkmark$                        |                            |              |                                         |
| <b>COMICTION LDF LUITILICATELIA</b>      |                                     |                            |              |                                         |

*2.4.3 La sauvegarde de la « ZONE RECHERCHE »*

<span id="page-8-0"></span>Vous avez la possibilité de sauvegarder des recherches effectuées. Pour cela : cliquez sur le bouton « ENREGISTRER » situé dans le bandeau de la recherche avancée et rentrez les informations (nom et qui peut y accéder) puis cliquez à nouveau sur le bouton « ENREGISTRER ». Vous pouvez imposer cette sauvegarde à des utilisateurs lorsqu'ils effectuent une recherche.

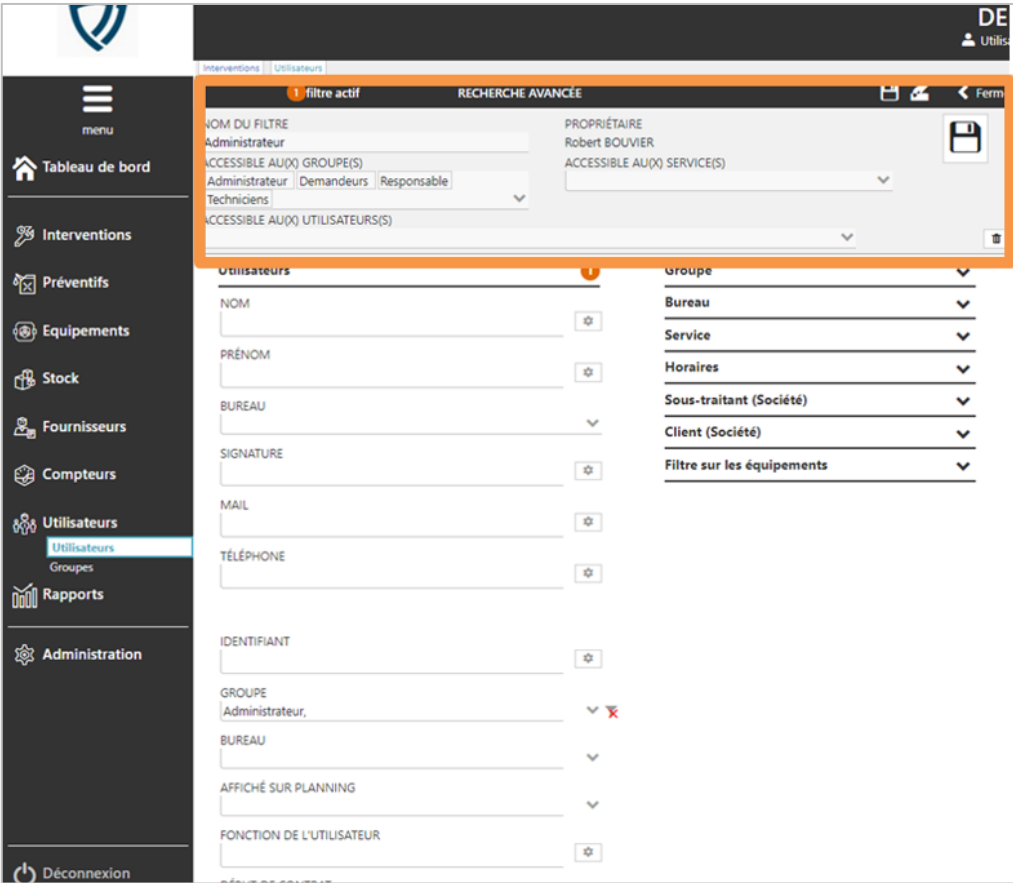

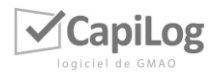

Une fois que vous l'avez enregistré, vous pouvez retrouver votre sauvegarde en allant dans la liste déroulante sur le bandeau de la zone de recherche avancée.

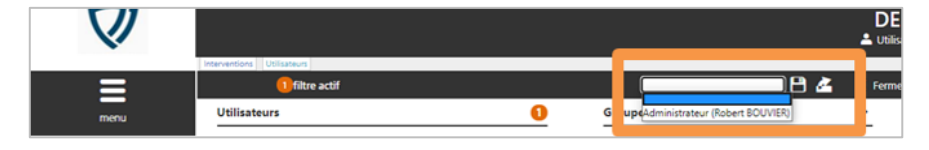

#### *2.4.4 L'export de données à partir de la « zone recherche »*

<span id="page-9-0"></span>Afin d'exporter les données, vous devez cliquer sur le bouton « SUIVANT » (situé dans le bandeau de la zone de recherche avancée à côté du bouton « ENREGISTRER » comme vous pouvez le voir sur l'image au-dessus) :

<span id="page-9-1"></span>Automatiquement, un fichier au format XLS. va se télécharger sur votre ordinateur. Vous aurez ensuite la possibilité de choisir un autre format pour l'enregistrer dans la fenêtre qui s'ouvrira.

#### *2.5 Les mails dans les modules*

À partir d'un champ sur une édition, vous pouvez envoyer un mail en cliquant sur le bouton suivant : Μ

Voici un exemple :

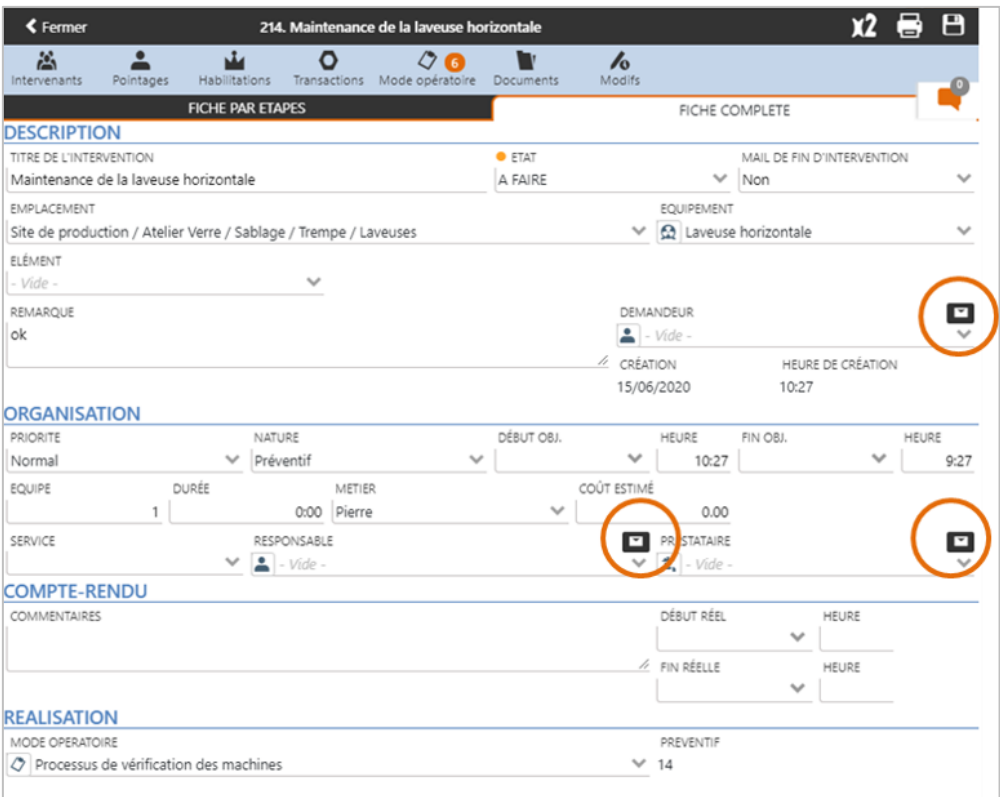

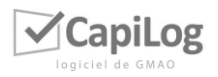

Vous affectez un responsable à votre intervention par exemple, et souhaitez lui envoyer un mail. Il suffit de cliquer sur la petite enveloppe à côté du responsable et une pop-up pour que vous puissiez envoyer un mail va s'ouvrir, comme vous pouvez le voir ci-dessous.

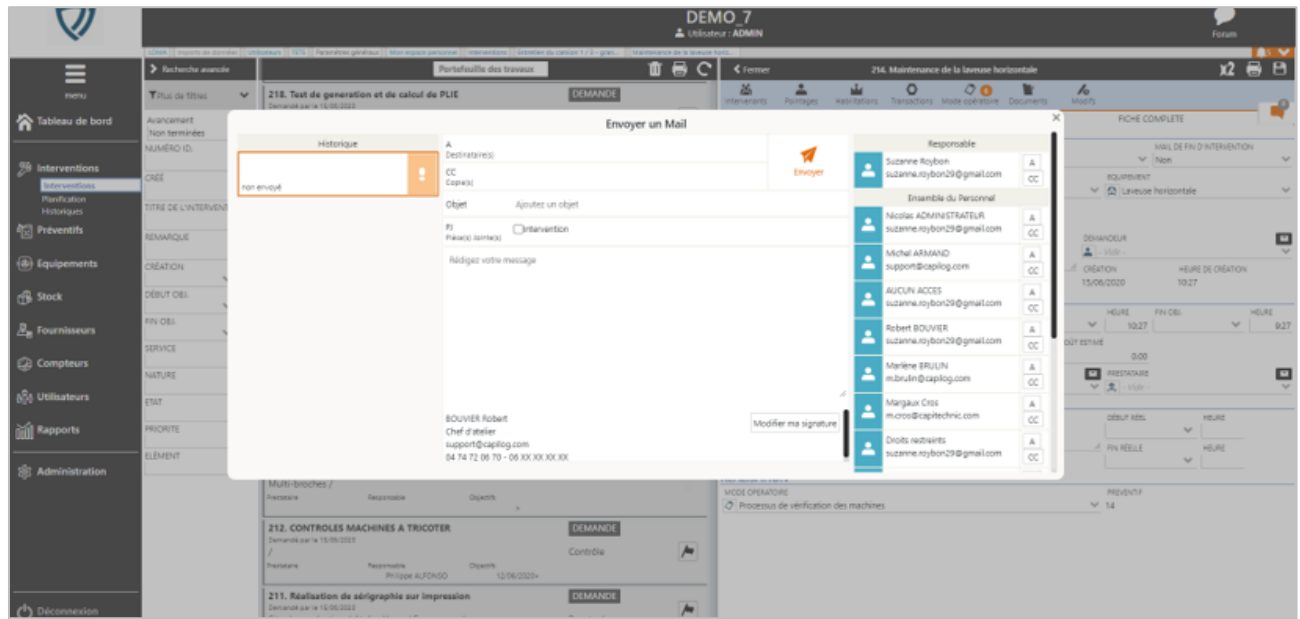

La personne que vous avez mise en responsable va s'afficher en premier sur la liste des potentiels destinataires.

Sur chaque destinataire, dans la liste vous avez deux boutons : « A » (en cliquant dessus cette personne va être mis comme destinataire du mail) et « CC » (en cliquant dessus cette personne sera mise en copie du mail.

Une fois vos destinataires sélectionnés, vous pouvez rentrer votre objet, les pièces jointes et rédiger votre message au centre de pop-up. Si vous avez défini une signature dans votre espace personnel que vous pouvez retrouver dans le groupe « Administration », elle se mettra automatiquement. Si vous souhaitez la modifier, il suffira de cliquer sur le bouton à droite de la signature : « Modifier ma signature ».

Pour envoyer votre mail, il vous suffit de cliquer sur :  $\blacktriangle$ .

À gauche de la pop-up, vous avez votre historique de mails, si vous avez cette icône en orange :  $\bullet$ , c'est pour vous signaler que le mail n'a pas été envoyé. Si vous avez cette icône en vert :  $\bigotimes$ , c'est pour vous signalez que votre mail a bien été envoyé.

Enfin, vous pouvez définir sur quel champ vous souhaitez avoir un bouton mail  $\blacksquare$  pour effectuer un raccourci. Pour cela, il faudra le paramétrer dans le paramétrage des champs. Pour en savoir plus, vous pouvez vous référer à la **NOTICE PARAMÉTRAGE :**  [https://capilog.com/notices/v7/notice\\_module\\_parametrage.pdf](https://capilog.com/notices/v7/notice_module_parametrage.pdf)

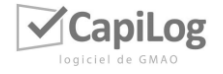

#### *2.6 Le chat dans les modules*

<span id="page-11-0"></span>Vous pouvez définir sur quel module, vous souhaitez voir apparaître le CHAT. Pour en savoir plus sur ce paramétrage, il vous suffit de consulter la **NOTICE PARAMÉTRAGE :**  [https://capilog.com/notices/v7/notice\\_module\\_parametrage.pdf](https://capilog.com/notices/v7/notice_module_parametrage.pdf)

Le CHAT apparaît sur la droite de votre édition, comme vous pouvez le voir sur l'image ci-dessous :

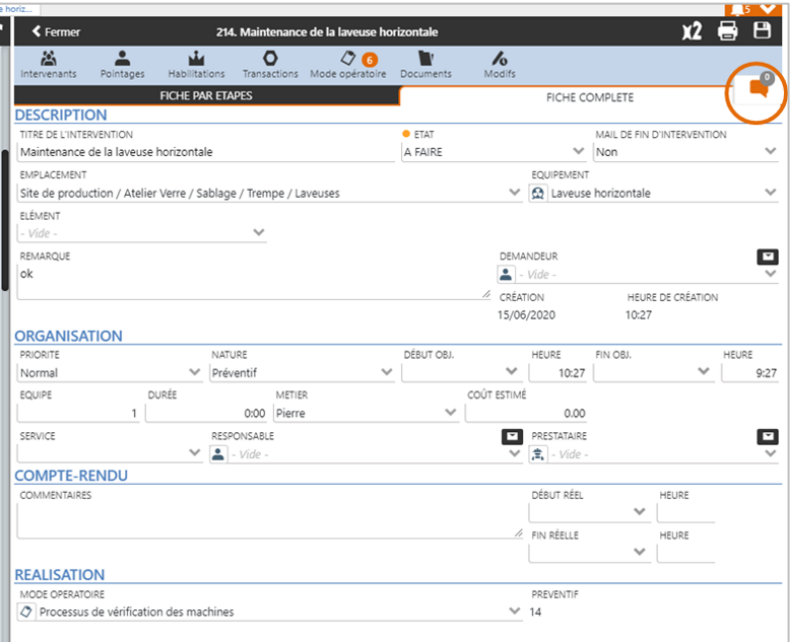

Le petit numéro sur l'icône vous informe du nombre de message non lu. Pour ouvrir le chat, il vous suffit de cliquer sur l'icône orange.

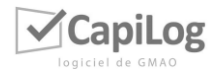

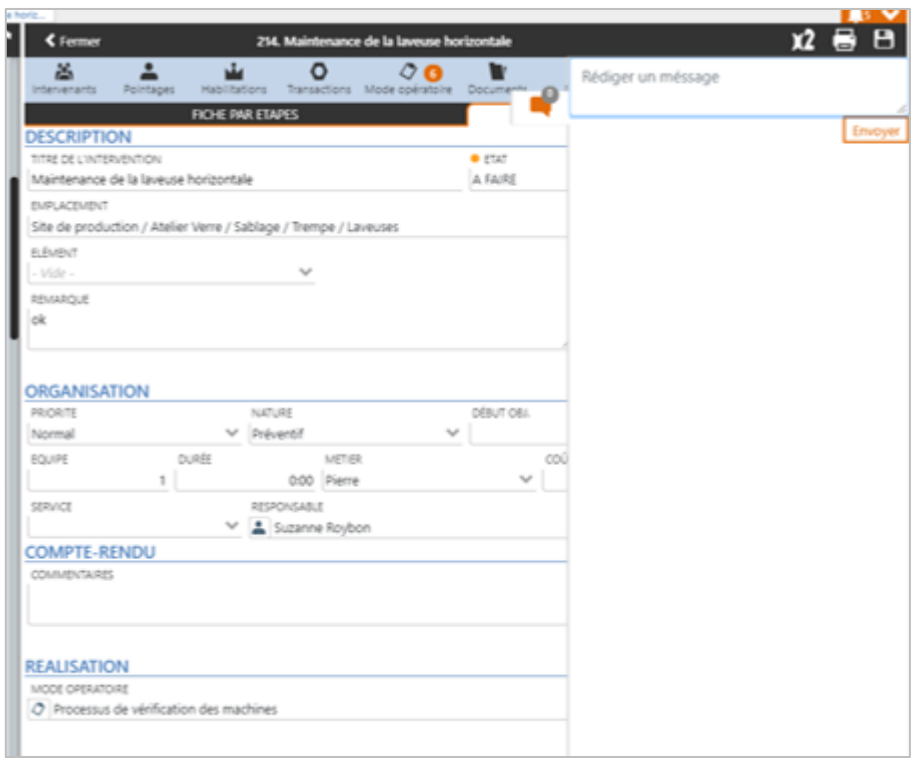

Vous pouvez lire les messages s'il y en a et répondre. Il vous suffit d'écrire dans la case : « Rédiger un message » et de cliquer sur le bouton « Envoyer » en dessous.

#### <span id="page-12-0"></span>*2.7 La page complémentaire : documents*

#### *2.7.1 Position de la page complémentaire Documents*

<span id="page-12-1"></span>Vous retrouvez la page complémentaire documents, en dessous du bandeau de la ZONE ÉDITION.

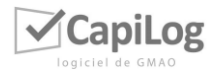

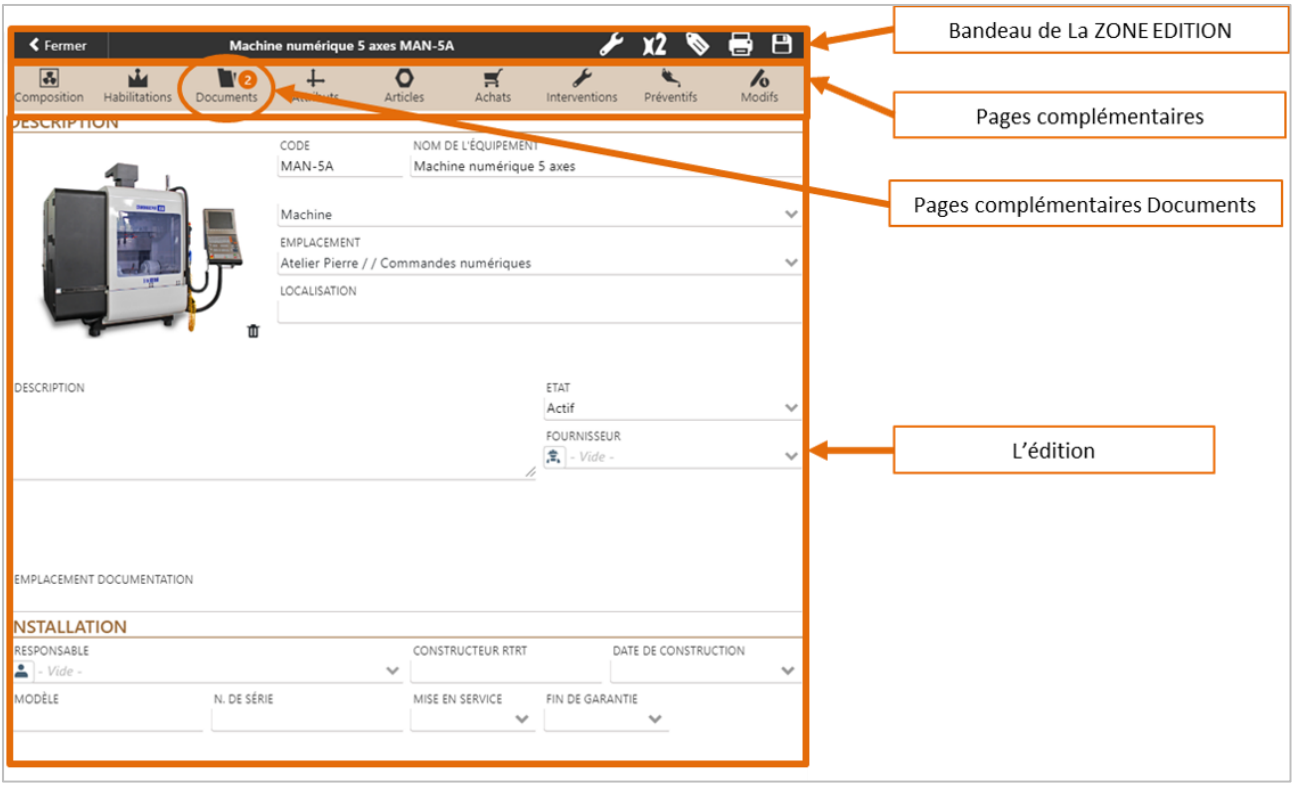

#### *2.7.2 Structure de la page complémentaire Documents*

<span id="page-13-0"></span>Voici comment se présente la page :

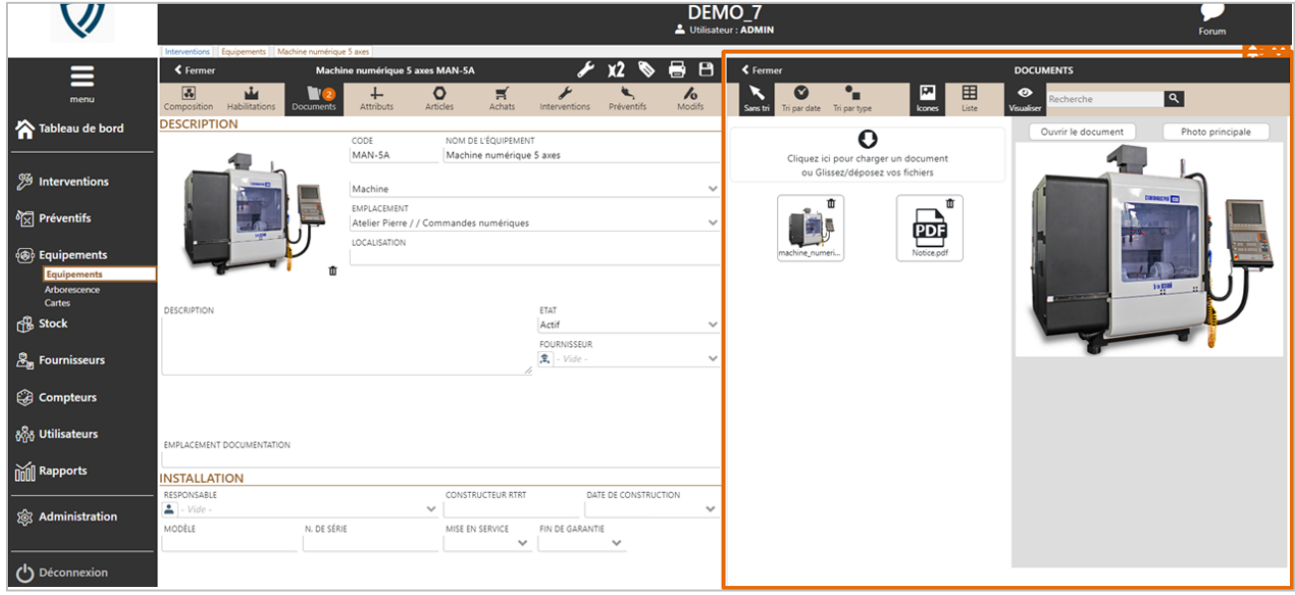

Pour charger un document, vous pouvez :

- Soit le glisser/déposer sur la zone de dépôt au-dessus des documents déjà chargés
- Soit cliquer sur cette zone et aller chercher le document dans vos fichiers

Vous retrouvez les actions suivantes :

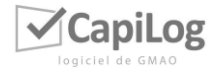

 $\circ$  \ Les documents ne sont pas triés

 $\circ$   $\bullet$  : Les documents se trient par date

- $\circ$   $\blacksquare$ : Les documents se trient par type
- o  $\frac{1}{2}$ : Vous visualisez les miniatures des documents
- $\circ$   $\blacksquare$ : Vous visualisez les documents sous forme de liste
- $\odot$   $\bullet$  : Cela vous permet d'afficher l'espace de visualisation sur la droite ou de l'enlever
- $\circ$   $\blacksquare$  : Vous permet de supprimer un document, vous l'avez en haut à droite de la miniature

Pour ouvrir la visualisation sur la droite, il suffit de cliquer sur la miniature du document. Vous pouvez ensuite, l'afficher en plus grand, pour que ce soit plus lisible, l'imprimer ou le télécharger, pour cela il suffit de cliquer sur le bouton : « Ouvrir le document » en haut à gauche de la visualisation.

Vous pouvez effectuer une recherche à l'aide de la barre de recherche sur la droite.

# <span id="page-14-0"></span>**3. LES ACTIONS/FONCTIONS COMPLÉMENTAIRES**

# *3.1 Supprimer*

<span id="page-14-1"></span>Pour supprimer des éléments d'une liste, il suffit de cliquer sur la poubelle dans le bandeau de la zone liste.

Vous allez passer en mode suppression, il vous suffit ensuite de cliquer sur la poubelle des éléments que vous souhaitez supprimer. Vous n'aurez plus qu'à confirmer la suppression en cliquant sur le bouton rouge : « Effacer les éléments sélectionnés ».

Si la poubelle est grisée, c'est que vous ne pouvez supprimer l'élément, car il est connecté à d'autres modules.

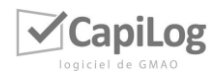

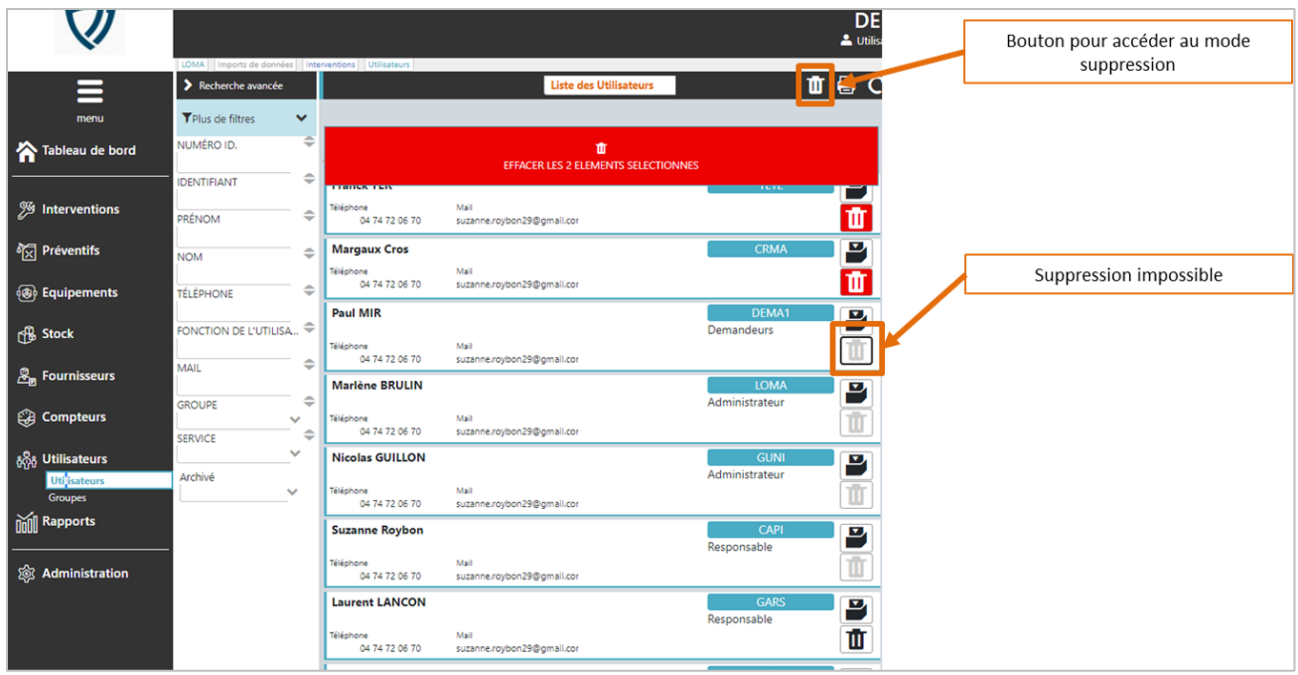

#### *3.2 Archiver*

<span id="page-15-0"></span>Vous y accédez en suivant le même principe que pour la suppression. Pour archiver un élément cliquer sur le bouton :

#### *3.3 Imprimer*

<span id="page-15-1"></span>Le principe de fonctionnement de la fonction « imprimer » : il vous suffit de cliquer sur l'imprimante dans le bandeau de la ZONE LISTE, si vous souhaitez imprimer la liste. Si vous souhaitez imprimer le descriptif d'une fiche, l'imprimante se situe dans le bandeau de la ZONE ÉDITION. Une fenêtre va s'ouvrir avec un document au format PDF que vous pourrez imprimer.

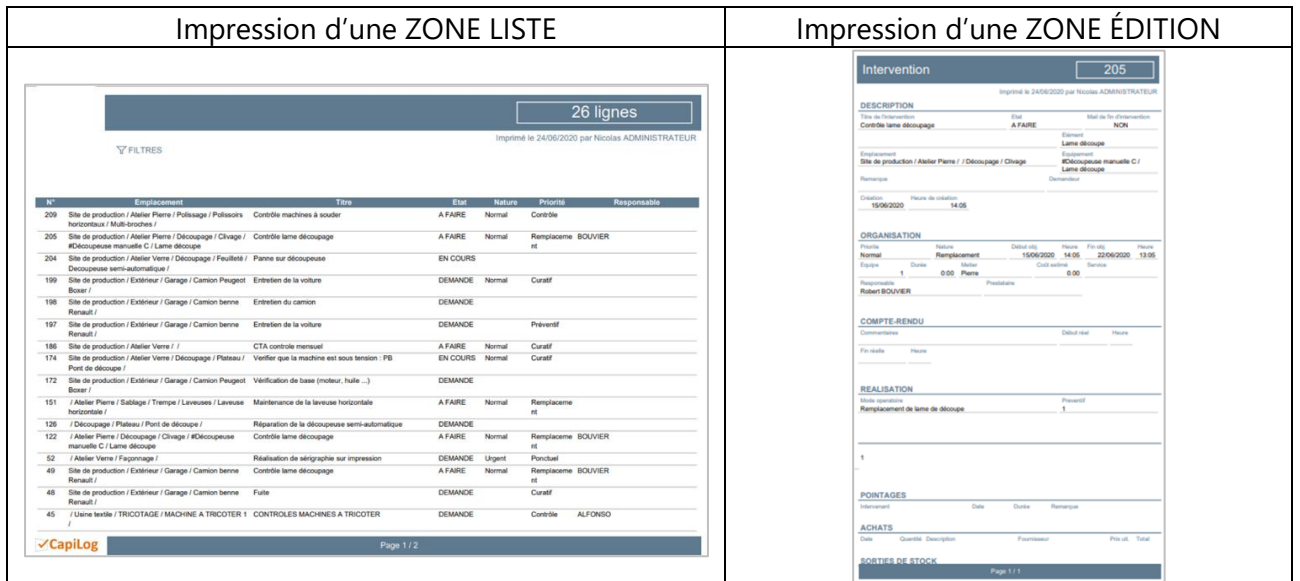

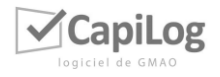

#### *3.4 Dupliquer*

<span id="page-16-0"></span>Vous pouvez dupliquer une fiche afin qu'automatiquement les informations se recopient sur une nouvelle, pour cela il vous suffit de cliquer sur le bouton suivant présent dans le bandeau de l'édition de votre fiche : X2

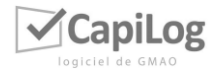